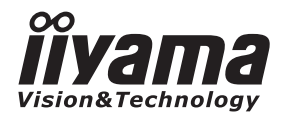

**FRANCAIS** 

# *MODE D'EMPLOI* ProLite

# **LCD Monitor**

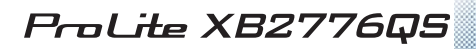

Merci d'avoir choisi le moniteur LCD iiyama. Ce petit manuel contient toutes les informations nécessaires à l'utilisation du moniteur. Prière de le lire attentivement avant d'allumer le moniteur. Conserver ce manuel pour toute référence ultérieure.

**FNFRGY** 

# **DECLARATION DE CONFORMITE AU MARQUAGE CE**

Ce moniteur LCD est conforme aux spécifi cations des directives CE/UE 2004/108/CE, aux directives EMC, les basses tensions 2006/95/CE, directives ErP 2009/125/CE et directives RoHS 2011/65/UE.

La sensibilité électromagnétique a été choisie à un niveau permettant une utilisation correcte en milieu résidentiel, bureaux et locaux d'industrie légère et d'entreprises de petite taille, à l'intérieur aussi bien qu'à l'extérieur des immeubles. Tout lieu d'utilisation devra se caractériser par sa connexion à un système public d'alimentation électrique basse tension.

IIYAMA CORPORATION: Wijkermeerstraat 8, 2131 HA Hoofddorp, The Netherlands

Nous nous réservons le droit de modifier les caractéristiques de nos produits sans préavis.

Toutes les marques de fabrique utilisées dans ce mode d'emploi appartiennent à leurs propriétaires respectifs.

<sup>■</sup> En tant que partenaire du programme ENERGY STAR®, iiyama a déterminé que ce produit répondait aux directives pour l'économie d'énergie édictées par ENERGY STAR® .

# **TABLE DES MATIERES**

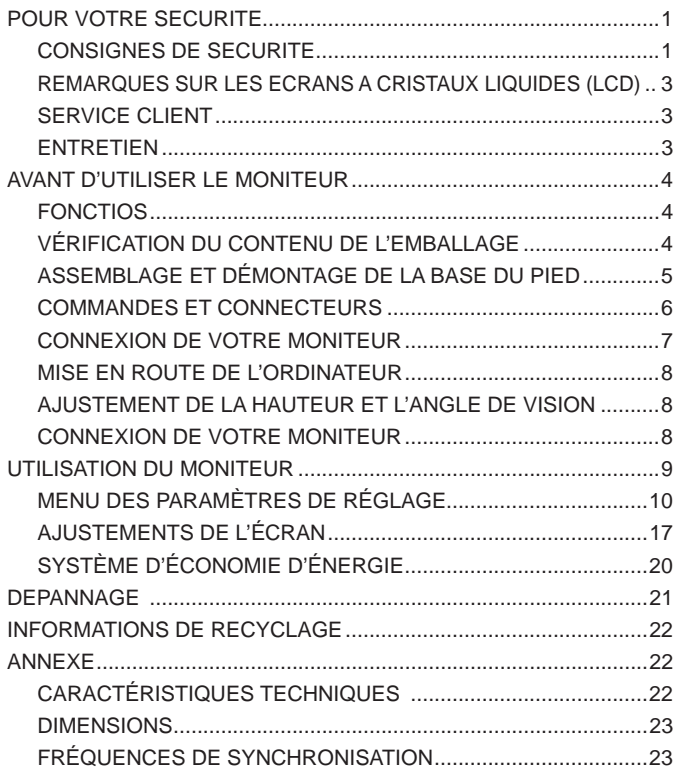

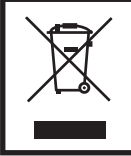

Nous recommandons le recyclage des produits usagés. Contacter votre revendeur ou le support iiyama. Des informations sur le recyclages sont disponibles sur le site Internet : http://www.iiyama.com.

# **POUR VOTRE SECURITE**

# **CONSIGNES DE SECURITE**

#### **AVERTISSEMENT**

#### **MISE HORS TENSION DU MONITEUR EN CAS DE FONCTIONNEMENT ANORMAL**

En cas de phénomène anormal tel que de la fumée, des bruits étranges ou de la vapeur, débranchez le moniteur et contactez immédiatement votre revendeur ou le service technique iiyama. Tout autre utilisation peut être dangereuse et peut engendrer un incendie ou un choc électrique.

#### **NE JAMAIS OUVRIR LE BOITIER**

Ce moniteur contient des circuits haute-tension. La dépose du boîtier peut vous exposer à des risques d'incendie ou de chocs électriques.

#### **NE PAS INTRODUIRE D'OBJETS DANS LE MONITEUR**

N'insérez pas d'objets solides ou liquides tel que de l'eau à l'intérieur du moniteur. En cas d'accident, débranchez votre moniteur immédiatement et contactez votre revendeur ou le service technique iiyama. L'utilisation du moniteur avec un objet logé à l'intérieur peut engendrer un incendie, un choc électrique ou des dommages.

#### **INSTALLER LE MONITEUR SUR UNE SURFACE PLANE ET STABLE**

Le moniteur peut blesser quelqu'un s'il tombe ou s'il est lancé.

#### **NE PAS UTILISER SON MONITEUR PRES DE L'EAU**

N'utilisez pas le moniteur à proximité d'un point d'eau pour éviter les éclaboussures, ou si de l'eau a été répandue dessus - cela peut engendrer un incendie ou un choc électrique.

#### **UTILISER LA TENSION SECTEUR SPECIFIEE**

Assurez-vous que le moniteur fonctionne à la tension d'alimentation secteur spécifiée. L'utilisation d'une tension incorrecte occasionnera un malfonctionnement et peut engendrer un incendie ou un choc électique.

#### **PROTECTION DES CABLES**

Ne pas tirer ou plier les câbles d'alimentation et de signal. Ne pas poser le moniteur ou tout autre objet volumineux sur ces câbles. Des câbles endommagés peuvent engendrer un incendie ou un choc électrique.

#### **CONDITIONS CLIMATIQUES DEFAVORABLES**

Il est conseillé de ne pas utiliser le moniteur pendant un orage violent en raison des coupures répétées de courant pouvant entraîner des malfonctions. Il est également conseillé de ne pas toucher à la prise électrique dans ces conditions car elles peuvent engendrer des chocs électriques.

#### **ATTENTION**

#### **INSTALLATION**

Pour prévenir les risques d'incendie, de chocs électriques ou de dommages, installez votre moniteur à l'abri de variations brutales de températures et évitez les endroits humides, poussiéreux ou enfumés. Vous devrez également éviter d'exposer votre moniteur directement au soleil ou tout autre source lumineuse.

#### **NE PAS PLACER LE MONITEUR DANS UNE POSITION DANGEREUSE**

Le moniteur peut basculer et causer des blessures s'il n'est pas convenablement installé. Vous devez également vous assurez de ne pas placer d'objets lourds sur le moniteur, et qu'aucun câble ne soient accessibles à des enfants qui pourraient les tirer et se blesser avec.

#### **MAINTENIR UNE BONNE VENTILATION**

Le moniteur est équipé de fentes de ventilation. Veuillez à ne pas couvrir les fentes ou placer un objet trop proche afin d'éviter tout risque d'incendie. Pour assurer une circulation d'air suffisante, installer le moniteur à 10 cm environ du mur. Les fentes d'aération sur l'arrière du châssis seront obstruées et il y aura risque de surchauffe du moniteur si vous retirez le socle du moniteur. La dépose du socle entraînera une surchauffe du moniteur ainsi que des risques d'incendie et de dommages. L'utilisation du moniteur lorsque celui-ci est posé sur sa partie avant, arrière ou retourné ou bien sur un tapis ou un matériau mou peut également entraîner des dommages.

#### **DECONNECTEZ LES CABLES LORSQUE VOUS DEPLACEZ LE MONITEUR**

Avant de déplacer le moniteur, désactivez le commutateur de mise sous tension, débranchez le moniteur et assurez-vous que le câble vidéo est déconnecté. Si vous ne le déconnectez pas, cela peut engendrer un incendie et un choc électrique.

#### **DEBRANCHEZ LE MONITEUR**

Afin d'éviter les accidents, nous vous recommandons de débrancher votre moniteur s'il n'est pas utilisé pendant une longue période.

#### **TOUJOURS DEBRANCHER LE MONITEUR EN TIRANT SUR LA PRISE**

Débrancher le câble d'alimentation ou le câble de signal en tirant sur la prise. Ne jamais tirer le câble par le cordon car cela peut engendrer un incendie ou un choc électrique.

#### **NE TOUCHEZ PAS LA PRISE AVEC DES MAINS HUMIDES**

Si vous tirez ou insérez la prise avec des mains humides, vous risquez un choc électrique.

#### **LORS DE L'INSTALLATION DU MONITEUR SUR VOTRE ORDINATEUR**

Assurez-vous que l'ordinateur soit suffisamment robuste pour supporter le poids car cela pourrait engendrer des dommages à votre ordinateur.

#### **NE PAS UTILISER LE MONITEUR PENDANT 24 HEURES DE SUITE**

Le moniteur n'est pas conçu pour fonctionner pendant 24 heures de suite, n'utilisez pas le moniteur pendant 24 heures de suite.

#### **AUTRES**

#### **RECOMMANDATIONS D'USAGE**

Pour prévenir toute fatigue visuelle, n'utilisez pas le moniteur à contre-jour ou dans une pièce sombre. Pour un confort et une vision optimum, positionnez l'écran juste au dessous du niveau des yeux et à une distance de 40 à 60 cm (16 à 24 pouces). En cas d'utilisation prolongée du moniteur, il est recommandé de respecter une pause de 10 minutes par heure car la lecture continue de l'écran peut entraîner une fatigue de l'oeil.

2 POUR VOTRE SECURITE

# **REMARQUES SUR LES ECRANS A CRISTAUX LIQUIDES (LCD)**

Les symptômes suivants n'indique pas qu'il y a un problème, c'est normal:

- Quand vous allumez le LCD pour la première fois, l'image peut être mal cadrée à l'écran suivant le type d'ordinateur que vous utilisez. Dans ce cas ajuster l'image correctement. **NOTEZ**
	- De part de la nature fluorescente de la lumière émise, l'écran peut clignoter à l'allumage. Mettre l'interrupteur d'alimentation sur OFF, puis à nouveau sur ON pour faire disparaître le clignotement.
	- La luminosité peut être légèrement inégale selon la configuration de bureau utilisée.
	- En raison de la nature de l'écran LCD, une image rémanente de la précédente vue peut subsister après un nouvel affichage, si la même image a été affichée pendant des heures. Dans ce cas, l'affichage est rétabli lentement en changeant d'image ou en éteignant l'écran pendant des heures.
	- Veuillez prendre contact avec IIYAMA France pour le remplacement de la lampe fluorescente de rétro éclairage quand l'écran est sombre, scintille ou ne s'éclaire pas. Ne jamais essayez de le remplacer vous même.

### **SERVICE CLIENT**

**NOTEZ S** ivous devez retourner votre matériel et que vous ne possédez plus votre emballage d'origine, merci de contacter votre revendeur ou le service après vente d'iiyama pour conseil ou pour remplacer l'emballage.

# **ENTRETIEN**

**NOTEZ**

- Si vous renversez n'importe quel objet solide ou liquide tel que de l'eau à l'intérieur du moniteur, débranchez immédiatement le câble d'alimentation et contactez votre revendeur ou le service technique iiyama. **AVERTIS-SEMENT**
- Pour des raisons de sécurité, éteindre et débrancher le moniteur avant de le nettoyer. **CAUTION**
	- Ne pas gratter ou frotter l'écran à l'aide d'un objet dur afin de ne pas endommager le panneau LCD.
		- L'utilisation des solvants suivants est à proscrire pour ne pas endommager le boîtier et l'écran LCD:

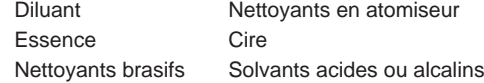

- ■Le contact du boîtier avec un produit en caoutchouc ou en plastique pendant longtemps peut dégrader ou écailler sa peinture.
- **BOITIER** Eliminer les tâches à l'aide d'un chiffon légèrement humide et d'un détergent doux, puis essuyer le boîtier à l'aide d'un chiffon sec et propre.

#### **ECRAN LCD** Un nettoyage périodique est recommandé avec un chiffon sec et doux. N'utilisez pas de papier tissé car cela endommagera l'écran LCD.

# **AVANT D'UTILISER LE MONITEUR**

# **FONCTIOS**

- **Résolutions prises en charge jusqu'à 2560 × 1440**
- ◆ Contraste élevé 1000:1 (Typique), Fonction d'Contr. avancé disponible / **Luminosité 350cd/m² (Typique) / Temps de réponse rapide 5ms (Gris au Gris, Over Drive:+2)**
- **Lissage numérique des caractères**
- **← Confiquration automatique**
- **Haut-parleurs stéréo 2 haut-parleurs stéréo 1,5 W**
- **Conforme au Plug & Play VESA DDC2B Conforme à Windows® XP/Vista/7/8**
- ◆ Économie d'énergie (conforme à ENERGY STAR<sup>®</sup> et VESA DPMS)
- **Conception ergonomique : Approuvé TCO Certifi ed**
- **Conforme au standard de montage VESA (100 mm x 100 mm)**
- **Trou clé pour verrouillage de sécurité**

# **VÉRIFICATION DU CONTENU DE L'EMBALLAGE**

Les accessoires suivants sont inclus dans votre emballage. Vérifiez qu'ils sont inclus avec le moniteur. En cas d'élément absent ou endommagé, veuillez contacter votre revendeur local iiyama ou le bureau régional iiyama.

- Câble d'alimentation\* Câble DVI-D(dual-link) Câble audio
- Socle du pied (Vis pour fixer le pied 2pcs) Socle du Socle de sécurité
- Guide de démarrage rapide
- **ATTENTION** \* La valeur nominale du câble d'alimentation fourni dans les régions à 120 V est
	- de 10 A/125 V. Si vous utilisez une alimentation plus élevée que cette valeur nominale, un câble d'alimentation avec une valeur nominale de 10 A/250 V doit être utilisé. Cependant, toutes garanties sont exclues pour tout problème ou dommage causé par un câble d'alimentation non fourni par iiyama.

# **ASSEMBLAGE ET DÉMONTAGE DE LA BASE DU PIED**

**ATTENTION** Poser le moniteur sur une surface stable. Le moniteur peut causer des blessures ou des dégâts matériels en cas de chute.

- Ne heurtez pas le moniteur, cela pourrait l'endommager.
- Débrancher le moniteur avant le retrait du pied ou installation au mur pour éviter des chocs électriques voire des domages.

#### **<Installation>**

- Placez d'abord un morceau de tissus doux sur la table pour éviter que le moniteur ne soit rayé. Placez le moniteur à plat sur la table, face vers le bas.
- Installez le socle sur le pied du moniteur.
- (3) Utilisez le vis de pouce fourni avec le moniteur pour fixer le socle ave le pied du moniteur.

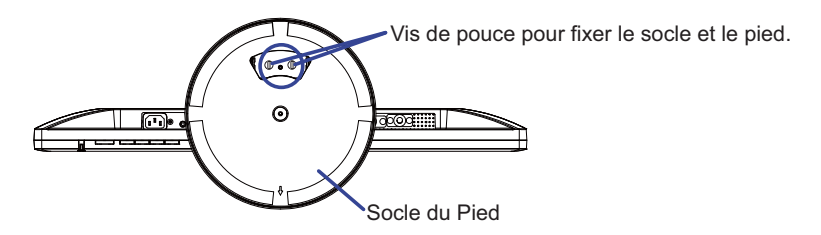

- Placez d'abord un morceau de tissus doux sur la table pour éviter que le moniteur ne soit rayé. Placez le moniteur à plat sur la table, face vers le bas.
- Enlevez le vis de pouce pour détacher le socle du pied du moniteur.

#### **< Epingle d'arrêt >**

**Placez le moniteur sur son pied, ensuite enlevez lentement l'epingle d'arrêt qui se trouve sur l'arrière du pied alors que vous appuyez sur le dessus du pied, avant d'installer le moniteur. Attention la prudence est recommandée alors que le pied du moniteur est compressé, il peut se détendre rapidement quand vous le relâchez.**

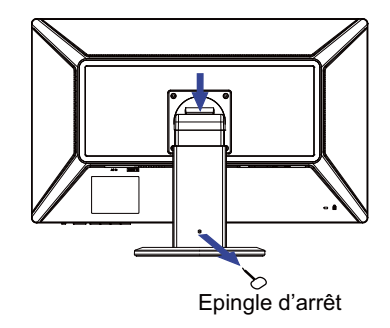

# **COMMANDES ET CONNECTEURS**

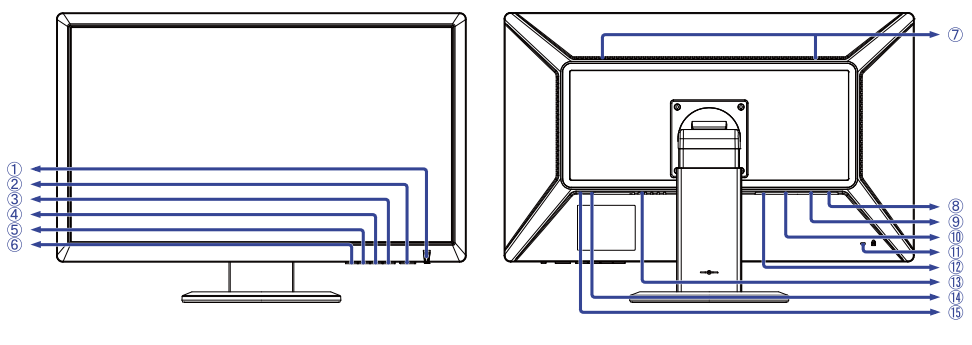

<Facade>
<Arrière>
<Ameries

- Voyant d'alimentation
	- Bleu : Fonctionnement normal Orange : Économie d'énergie **NOTEZ**
- $(2)$  Commutateur d'alimentation ( $($
- Touche Menu / Sélection (MENU)
- $\textcircled{4}$  Touche Défilement haut / Volume\* ( $\blacktriangleright$  /  $\textcircled{1}$ )
- $\circledS$  Touche Défilement bas / ECO Mode\* ( $\blacktriangleleft$  /  $\oslash$ )
- Touche Input / Exit (INPUT / EXIT)
- Haut-parleurs
- Connecteur de HDMI (HDMI)
- Connecteur de DVI-D 24 broches (DVI)
- Connecteur de D-Sub mini 15 broches (VGA)
- Trou clé pour verrouillage de sécurité

**NOTEZ** Vous pouvez câbler un verrou de sécurité pour empêcher que le moniteur soit enlevé sans votre permission.

- Connecteur de DisplayPort (DP)
- Connecteur d'alimentation secteur (AC IN)
- Connecteur audio (AUDIO IN)
- Prise Casque (HEADPHONE)
- \* Vous pouvez éviter la page de Menu et afficher directement l'échelle d'ajustement.

# **CONNEXION DE VOTRE MONITEUR**

- Assurez-vous que l'ordinateur et le moniteur sont éteints.
- Connectez l'ordinateur au moniteur avec le câble de signal.
- Connectez le moniteur à l'équipement audio avec le câble audio pour ordinateur lors de l'utilisation des fonctions audio.
- Connectez d'abord le câble d'alimentation au moniteur puis sur la prise électrique.
- Allumez votre écran et votre ordinateur.
- Le câble de signal utilisé pour la connexion de l'ordinateur et du moniteur peut varier en fonction du type d'ordinateur utilisé. Une connexion incorrecte peut endommager sérieusement le moniteur et l'ordinateur. Le câble fourni avec le moniteur est un connecteur au standard. Si un câble spécial est requis, veuillez contacter votre revendeur local iiyama ou le bureau régional iiyama. **NOTEZ**
	- Pour la connexion aux ordinateurs Macintosh, veuillez contacter votre revendeur local iiyama ou le bureau régional iiyama pour l'adaptateur requis.
	- Assurez-vous de bien serrer les vis manuelles à chaque extrémité du câble de signal.

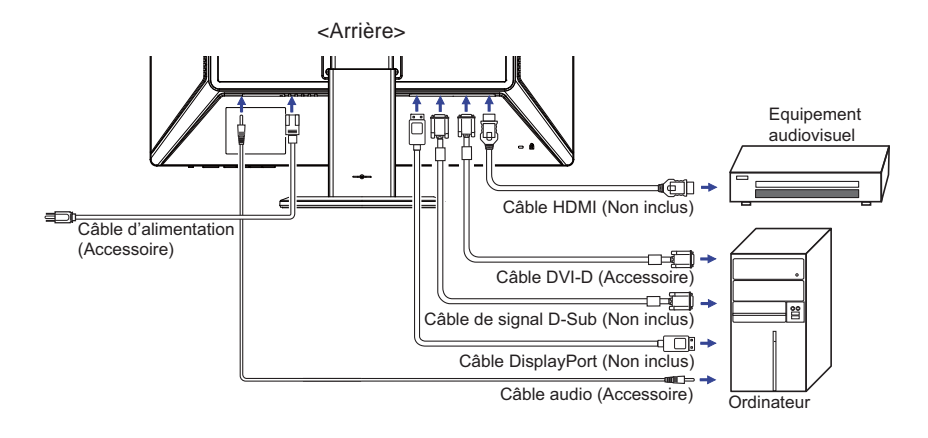

[Exemple de connexion]

# **MISE EN ROUTE DE L'ORDINATEUR**

Fréquences du signal

 Passez aux fréquences souhaités détailles à la page 23 "FRÉQUENCES DE SYNCHRONISATION".

# **AJUSTEMENT DE LA HAUTEUR ET L'ANGLE DE VISION**

- Pour une vision optimale, il est recommandé de regarder de face l'écran du moniteur, puis ajuster la hauteur et l'angle de vision à votre convenance.
- Maintenir la matrice afin que le moniteur ne bascule pas quand vous ajustez la hauteur et l'angle.
- Vous pouvez ajuster la hauteur du moniteur jusqu'à 110 mm et l'angle de vision, jusqu'à 170 degrés à gauche et à droite, 24 degrés vers le haut et 4 degrés vers le bas.
- $\blacksquare$  Afin de vous assurer une position du corps saine et relaxe, quand vous visualisez l'image du moniteur dans votre espace de travail l'ajustement de l'angle d'inclinaison ne devra pas excéder plus de 10 degrés. Réglez ensuite l'angle du moniteur comme vous le désirez.
	- **NOTEZ** Ne pas toucher l'écran LCD quand ous ajustez la hauteur ou l'angle de vision. Cela pourrait engendrer des dommages ou fêlures de l'écran LCD.
		- Attention la prudence est recommandée quand vous ajustez la hauteur ou l'angle de vision à ne pas vous coincer les doigts.
		- Attention: manipulez avec précaution lorsque vous ajustez la hauteur de base pour ne pas vous coincer les doigts.

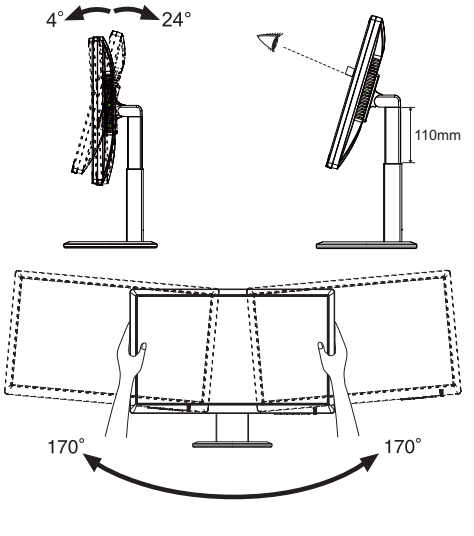

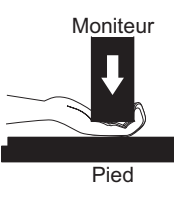

# **CONNEXION DE VOTRE MONITEUR**

- A Ajustez la hauteur et de l'angle du moniteur au maximum.
- 2 Tournez l'écran de 90 degrés. Portrait: tourner dans le sens des aiguilles d'une montre. Paysage: tourner dans le sens inverse des aiguilles d'une montre.
	- **NOTEZ** N'essayez pas de tourner l'écran sans  $\begin{bmatrix} 1 & 0 & 0 \\ 0 & 1 & 0 \end{bmatrix}$  \ 90° atteindre cette position haute car vous risquez d'endommager le pied.
		- Pour utiliser le mode "Portrait", vous aurez besoin d'une conducteur vidéo adaptée.
- C Ajustez la hauteur et de I'angle de I'écran à votre convenance.

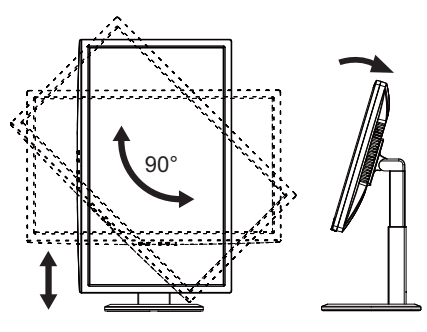

8 AVANT D'UTILISER LE MONITEUR

# **UTILISATION DU MONITEUR**

Le LCD iiyama est réglé à l'usine avec une fréquence de synchronisation figurant à la page 23 afin de donner la meilleure image. Vous pouvez également aiuster la position de l'image comme vous le souhaitez en suivant le mode opératoire ci-dessous. Pour plus de détails voir page 17, AJUSTEMENTS DE L'ÉCRAN .

A **Appuyez la touche MENU pour afficher les réglages à l'écran. Des pages**  additionnelles au Menu peuvent être visualisées en utilisant les touches (/  $\blacktriangleright$ .

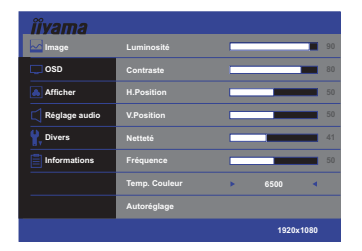

- B **Sélectionnez la page de menu où se trouve l'icône de l'ajustement désiré. Appuyez**  la touche MENU. Utilisez ensuite les touches  $\blacktriangleleft$  /  $\blacktriangleright$  pour mettre en surbrillance l'icône **du réglage souhaité.**
- **(3) Appuyez la touche MENU à nouveau. Utilisez ensuite les touches**  $\blacktriangleleft$  **/**  $\blacktriangleright$  **pour effectuer les ajustements ou réglages appropriés.**
- D **Appuyez la touche INPUT / EXIT pour quitter le menu, et les réglages que vous venez de faire seront automatiquement enregistrés.**

Par exemple, pour corriger la position verticale, sélectionnez l'élément Configuration d'image du Menu, puis appuyez la touche MENU. Puis, sélectionnez V. Position en utilisant les touches  $\langle \rangle$ . Une page d'ajustement apparaît après l'appui sur la touche MENU. Utilisez ensuite les touches / pour corriger la position verticale. La position verticale de l'image entière doit changer pendant que vous effectuez l'opération.

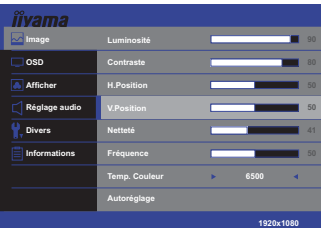

Appuyez la touche INPUT / EXIT pour finir et les modifications sont enregistrées en mémoire.

#### **NOTEZ**

- Lorsque l'utilisation des touches est abandonnée pendant l'ajustement, la fenêtre OSD disparaît après le délai défini pour la Délai de l'OSD. La touche INPUT / EXIT peut également être utilisée pour fermer rapidement la fenêtre OSD.
- Les données de réglage sont automatiquement enregistrées en mémoire lorsque la fenêtre OSD disparaît. Évitez d'éteindre le moniteur pendant l'utilisation du Menu.
- Les ajustements pour H. / V. Position Netteté et Fréquence sont enregistrés pour chaque fréquence de signal. À l'exception de ces ajustements, tous les autres ajustements n'ont qu'un seul réglage qui s'applique sur toutes les fréquences de signal.

# **MENU DES PARAMÈTRES DE RÉGLAGE**

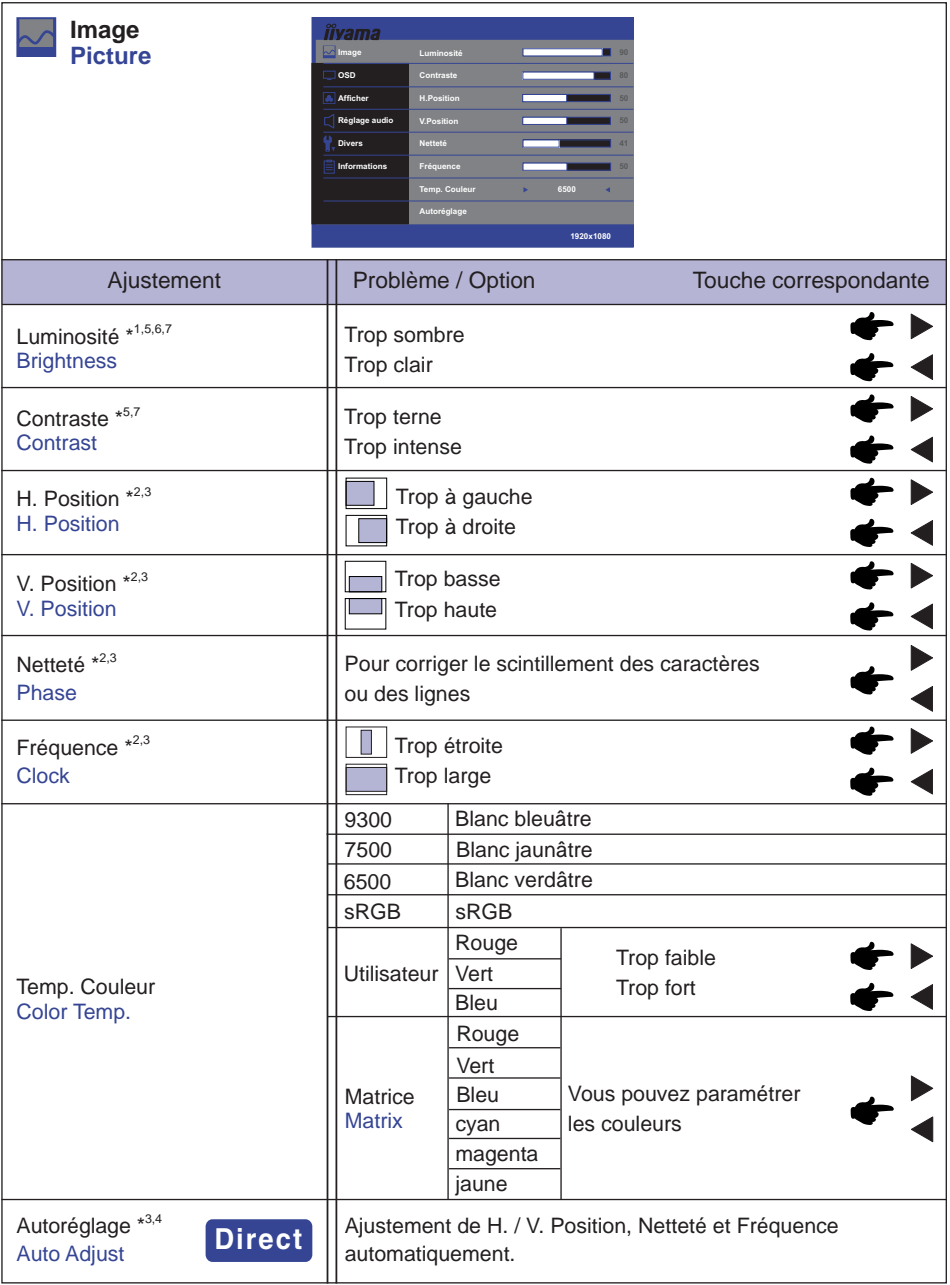

- \* 1 Ajustez la luminosité quand vous utilisez le moniteur dans une pièce sombre et que vous sentez que l'écran est trop lumineux.
- \* 2 Se reporter à la section AJUSTEMENTS DE L'ECRAN page 17.
- \* 3 Entrée analogique seulement.
- \* 4 Pour les meilleurs résultats, utilisez Autoréglage avec la mire d'ajustement. Voir la section AJUSTEMENTS DE L'ÉCRAN page 17.
- \* 5 Le réglage de la Luminosité et de Contraste sont désactivés quand le i-Style Color est réglé sur Jeux, Cinéma, Texte ou Paysage.
- \* 6 Le réglage de la Luminosité sont désactivés quand la Contr. avancé ou le ECO Mode est actif.
- \*<sup>7</sup> Le réglage de la Luminosité et de Contraste sont désactivés quand le Temp. Couleur est réglé sur sRGB.

# **Direct**

Lous pouvez éviter la page de Menu et afficher directement l'échelle d'ajustement en suivant la manipulation suivante.

Autoréglage : Appuyez la touche INPUT / EXIT pendant 3 secondes successivement lorsque le Menu n'est pas affiché.

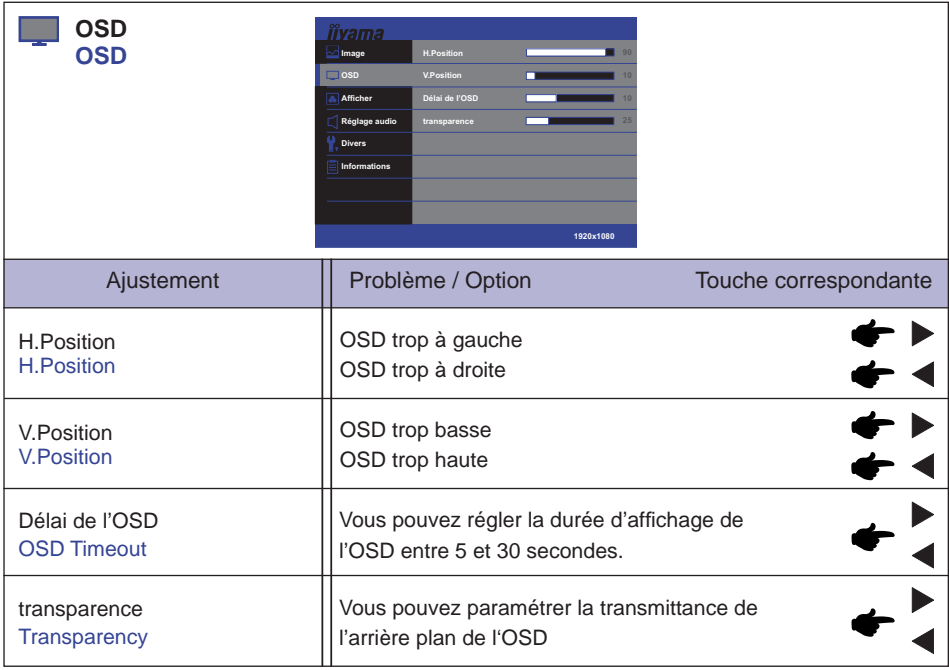

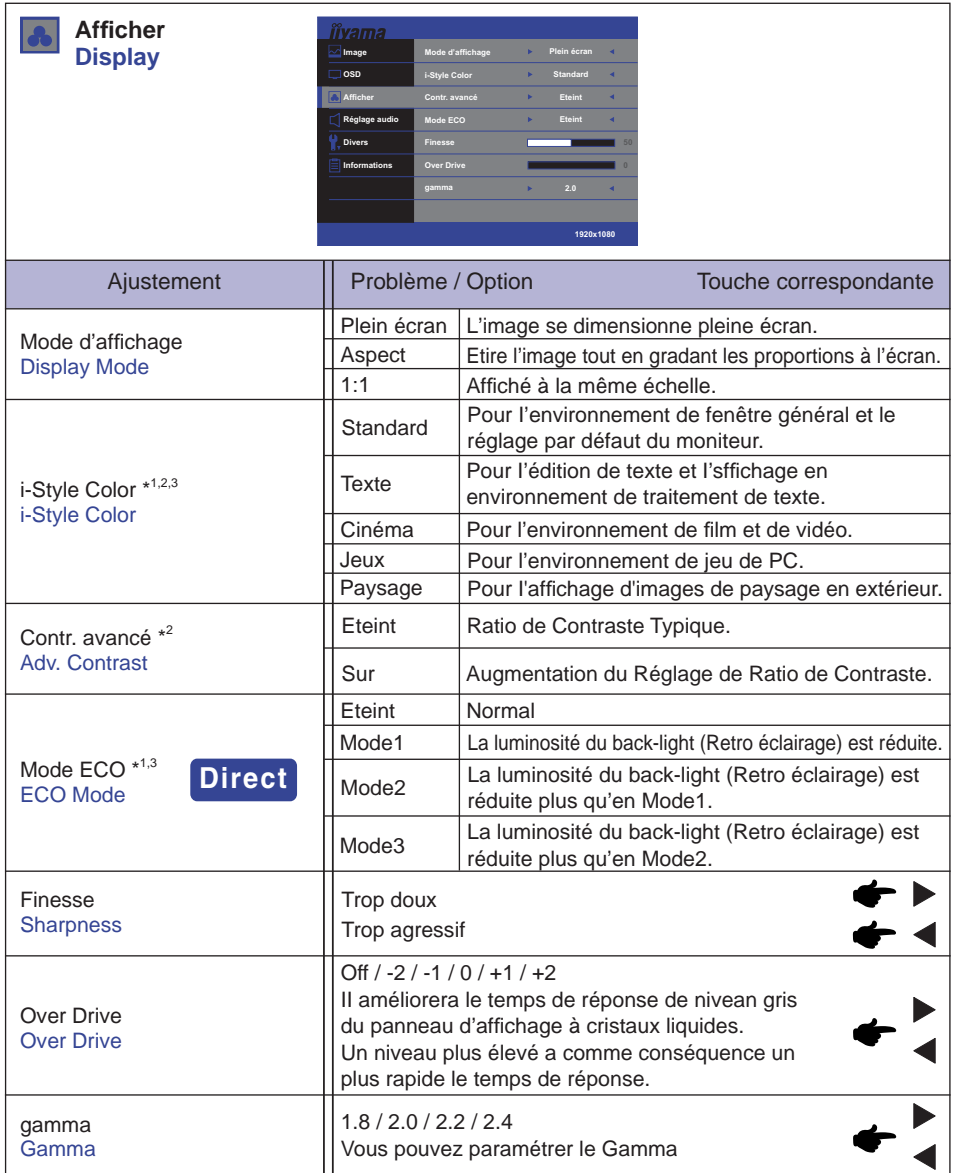

\* 1 Le i-Style Color et le Mode ECO ne peuvent pas être ajustés et sélectionnés lorsque la fonction Contr. avancé est activée.

- \*<sup>2</sup> Le i-Style Color et la Contr. avancé ne peuvent pas être ajustés et sélectionnés lorsque le fonction Mode ECO est activée.
- \*<sup>3</sup> Le réglage de la i-Style Color et la Mode ECO sont désactivés quand le Temp. Couleur est réglé sur sRGB.

# **Direct**

Lous pouvez éviter la page de Menu et afficher directement l'échelle d'ajustement en suivant la manipulation suivante.

• Mode ECO : Appuyez la touche < lorsque le Menu n'est pas affiché. UTILISATION DU MONITEUR 13

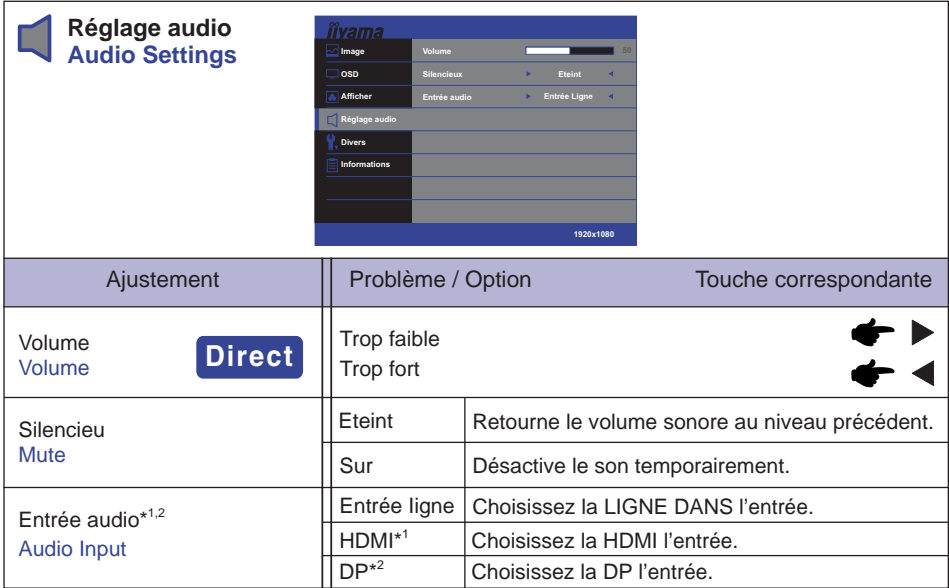

\* 1 Accessible seulement si l'entrée HDMI a été selectionné.

\* 2 Accessible seulement si l'entrée DisplayPort a été selectionné.

# **Direct**

Lous pouvez éviter la page de Menu et afficher directement l'échelle d'ajustement en suivant la manipulation suivante.

 $\bullet$  Volume : Appuyez la touche blorsque le Menu n'est pas affiché.

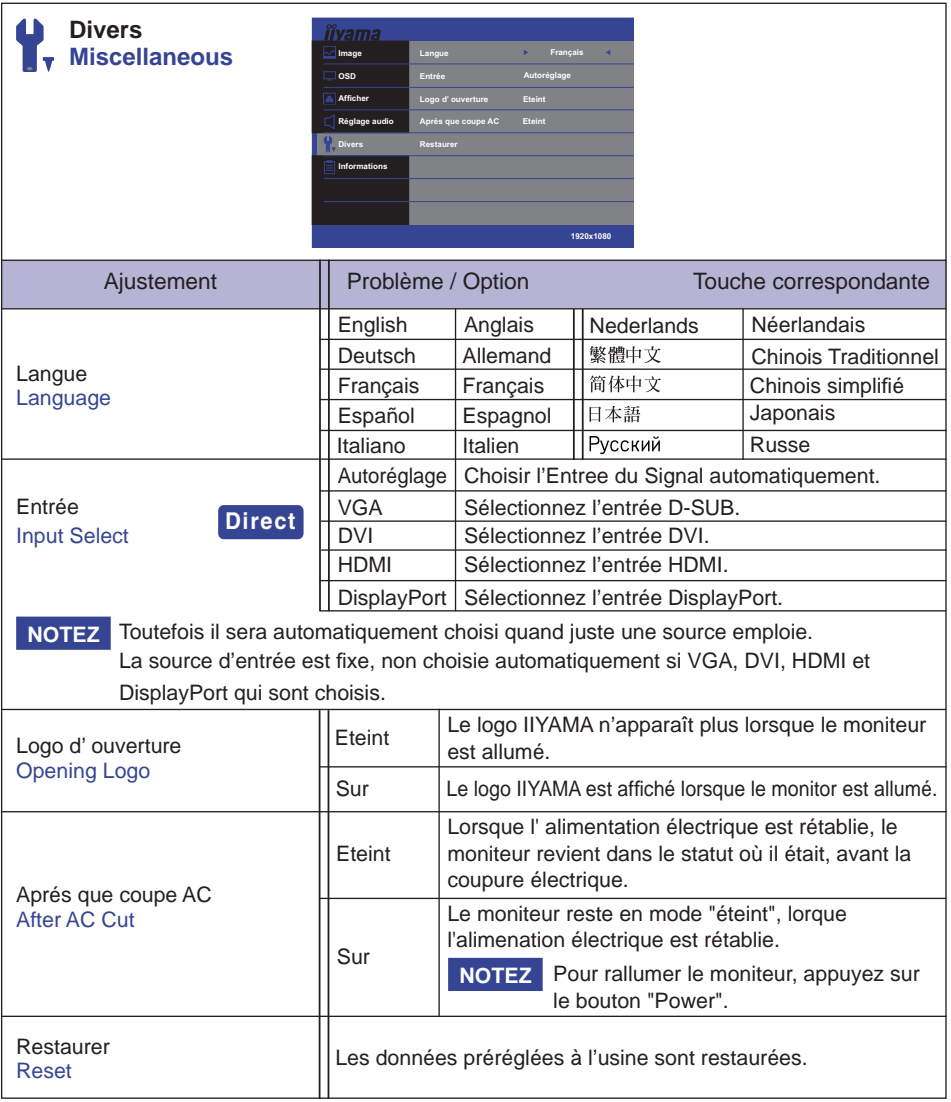

# **Direct**

Lous pouvez éviter la page de Menu et afficher directement l'échelle d'ajustement en suivant la manipulation suivante.

Entrée: Appuyez la touche INPUT / EXIT le Menu n'est pas affi ché.

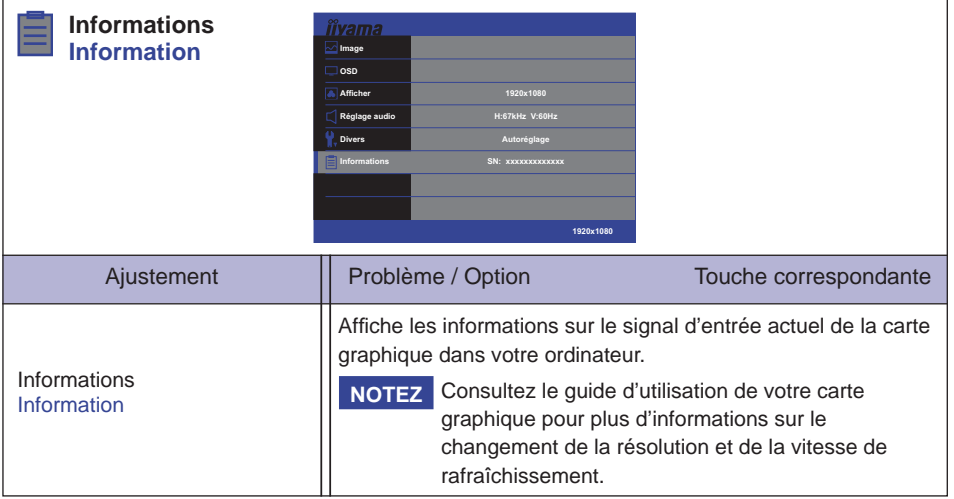

# **AJUSTEMENTS DE L'ÉCRAN**

Ajustez l'image en suivant la procédure ci-dessous pour obtenir l'image désirée quand l'entrée analogique est sélectionnée.

- Les différents calibrages de l'écran sont décrits dans ce manuel pour permettre de régler la position de l'image, minimaliser le scintillement et ajuster la netteté afin d'adapter l'affichage au type d'ordinateur que vous utilisez.
- Ce moniteur a été conçu pour assurer la meilleure performance à la résolution 2560 x 1440, mais ne peut pas afficher les meilleurs résultats à moins de 2560 x 1440 car l'image est automatiquement étirée pour remplir l'écran. Cette résolution est alors recommandée en utilisation normale.
- L'affichage de texte ou des lignes sera flou ou irrégulier en épaisseur quand l'image est étirée, ce qui est dû au processus de l'élargissement de l'écran.
- Il est préférable d'ajuster la position et la fréquence de l'image avec les commandes du moniteur plutôt qu'avec les logiciels ou les outils de l'ordinateur.
- Procédez aux ajustements après au moins 30 minutes de travail du moniteur.
- Des réglages supplémentaires peuvent être nécessaires après l'ajustement automatique selon la résolution ou la fréquence de signal utilisée.
- L'ajustement automatique peut ne pas fonctionner correctement quand l'image affichée est autre que la mire d'ajustement de l'écran. Dans ce cas, un réglage manuel est nécessaire.

L'écran peut être ajusté de deux manières : soit par ajustement automatique de la Position, de la Fréquence et de la Netteté, soit par ajustement manuel de chaque de ces fonctions. Effectuez l'ajustement automatique en premier lorsque le moniteur est connecté à un nouvel ordinateur ou lorsque la résolution a été changée. Si l'écran est flou ou scintille, ou l'image n'est pas cadrée correctement à l'écran après l'ajustement automatique – un cadrage manuel est nécessaire. Les deux réglages devraient être faits à l'aide de la mire d'ajustement de l'écran (Test bmp) que l'on peut télécharger depuis le site Web iiyama (http://www.iiyama.com).

Ajustez l'affichage en suivant la procédure ci-dessous pour obtenir l'image désirée. Ce manuel explique comment effectuer les réglages sous Windows® OS.

A **Affi chez l'image à la résolution optimale.**

#### B **Ouvrez le Test.bmp (mire d'ajustement de l'écran) comme papier peint.**

- **NOTEZ** Consultez la documentation appropriée pour le faire.
	- Test.bmp est concu pour une résolution 1280 x 1024. Positionnez bien la mire au centre dans la boîte de dialogue des paramètres du papier peint.

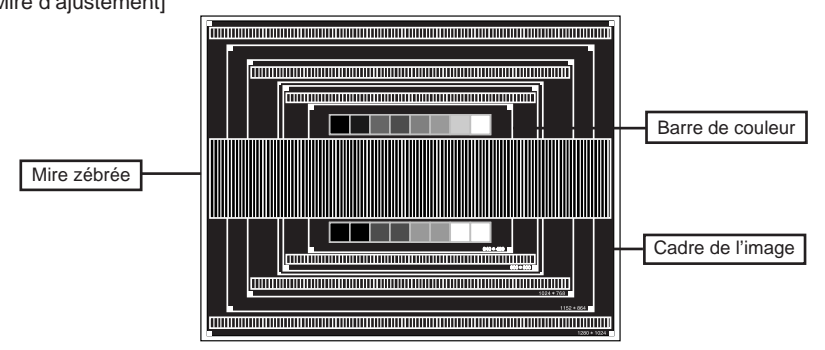

[Mire d'ajustement]

- **(3) Appuyez la touche INPUT / EXIT pendant 3 secondes successivement lorsque le Menu n'est pas affi ché. (Autoréglage)**
- D **Ajustez l'image manuellement en suivant les instructions ci-dessous lorsque l'écran est fl ou ou scintille, ou bien l'image n'est pas cadrée correctement après un ajustement automatique.**
- E **Ajustez la V. Position de sorte que le haut et le bas de l'image soient bien cadrés à l'écran.**

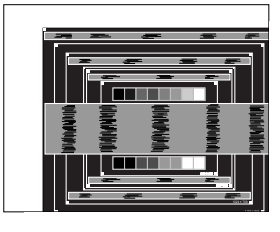

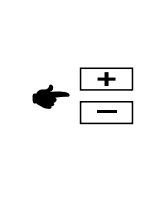

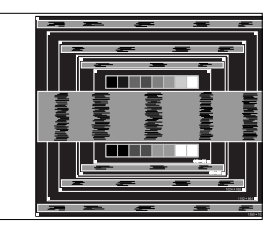

F **1) Ajustez la H. Position de sorte que le côté gauche de l'écran soit sur le bord gauche de l'écran.**

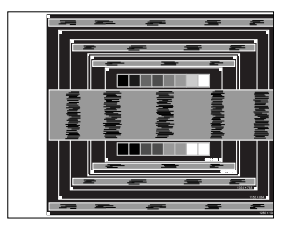

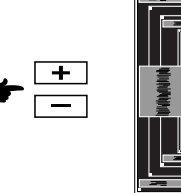

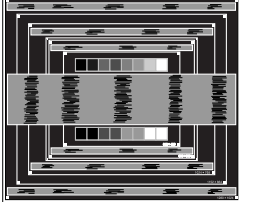

 **2) Etirez le côté droit de l'écran vers le bord droit de l'écran en réglant la Fréquence.**

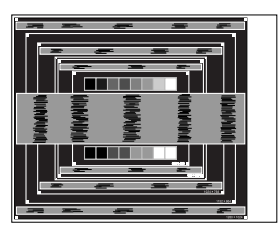

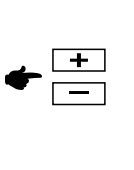

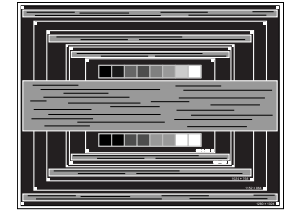

- Quand la partie gauche de la Fréquence s'éloigne du côté gauche de l'écran pendant l'ajustement de l'Horloge, revenez aux étapes 1) et 2). **NOTEZ**
	- Une autre manière de faire le réglage de la Fréquence est d'ajuster les motifs zébrés verticaux de la mire.
	- L'image peut scintiller pendant l'ajustement de la Fréquence, la H. Position et la V. Position.
	- Dans le cas où l'image serait plus grande ou plus petite que la zone d'affichage après le réglage de la Fréquence, répétez les étapes à partir de l'étape 3.

G **Ajustez la Netteté pour corriger les perturbations horizontales, le scintillement ou la netteté en utilisant la mire d'ajustement.**

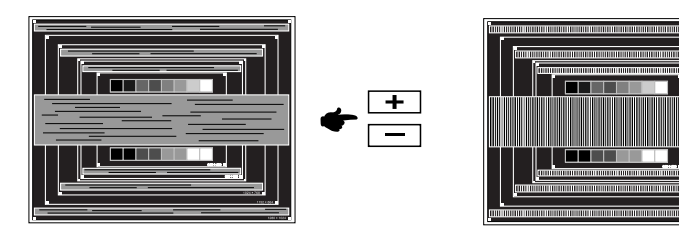

- **NOTEZ** En cas d'un fort scintillement ou d'un manque de netteté sur une partie de l'écran, répétez les étapes  $6$  et  $7$  car l'ajustement de la Fréquence peut ne pas avoir été effectué correctement. Si le scintillement ou le manque de netteté persiste, réglez le taux de rafraîchissement de l'ordinateur sur une fréquence basse (60 Hz) et reprenez les réglages à partir de l'étape (3).
	- Réglez la Position H. si la position horizontale s'est déplacée pendant le réglage de la Netteté.
- H **Réglez la luminosité et la couleur pour obtenir l'image souhaitée après avoir complété le calibrage de la Fréquence et de la Netteté.**

 **Une fois les réglages terminés, remettez votre papier peint favori.**

# **SYSTÈME D'ÉCONOMIE D'ÉNERGIE**

Le système d'économie d'énergie de ce produit est conforme aux normes ENERGY STAR® et VESA DPMS. Lorsqu'il est activé, il permet de réduire automatiquement la consommation d'énergie du moniteur lorsque l'ordinateur ne fonctionne pas de manière active.

Pour utiliser cette fonction, le moniteur doit être connecté à un ordinateur conforme aux normes VESA DPMS. Il existe un mode d'économie d'énergie disponible comme décrit ci-dessous. La fonction d'économie d'énergie, y compris les réglages des minuteurs, est configurée par le système d'exploitation. Consultez le manuel de votre système d'exploitation pour des informations sur cette configuration.

#### **Mode d'économie d'énergie**

Quand les signaux de synchronisation H / Synchronisation V / Synchronisation H et V provenant de l'ordinateur sont inactifs, le moniteur entre en mode d'économie d'énergie, ce qui réduit la consommation électrique à moins de 0,5W. L'écran devient noir, et le voyant d'alimentation devient orange. À partir du mode économie d'énergie, l'image réapparaît après quelques secondes soit en touchant de nouveau le clavier ou la souris.

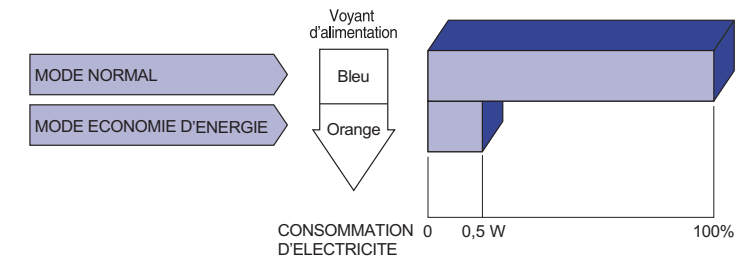

**NOTEZ**

- Le moniteur continue à consommer de l'électricité même en mode d'économie d'énergie. Il est recommandé d'éteindre le moniteur lorsque celui-ci n'est pas utilisé, pendant la nuit et les week-ends afin d'éviter toute consommation inutile d'électricité.
	- Il est possible que le signal vidéo provenant de l'ordinateur puisse fonctionner alors que la synchronisation du signal H ou V soit absente. Dans ce cas, la fonction d'ÉCONOMIE D'ÉNERGIE peut ne pas fonctionner normalement.

# **DEPANNAGE**

En cas de dysfonctionnement du moniteur, procéder dans l'ordre aux contrôles suivants.

- 1. Effectuer les réglages décrits à la section UTILISATION DU MONITEUR en fonction du problème rencontré. Si le moniteur n'affiche pas d'image, allez à l'étape 2.
- 2. Se reporter aux tableaux suivants si l'on ne trouve pas la fonction de réglage correspondante à la section UTILISATION DU MONITEUR ou si le problème persiste.
- 3. Si vous recontrez un problème qui n'est pas décrit dans les tableaux ou qui ne peut pas être corrigé en utilisant les tableaux, cessez d'utiliser le moniteur et contactez votre revendeur ou le service technique iiyama pour plus d'assistance.

#### **Problème Contrôle**

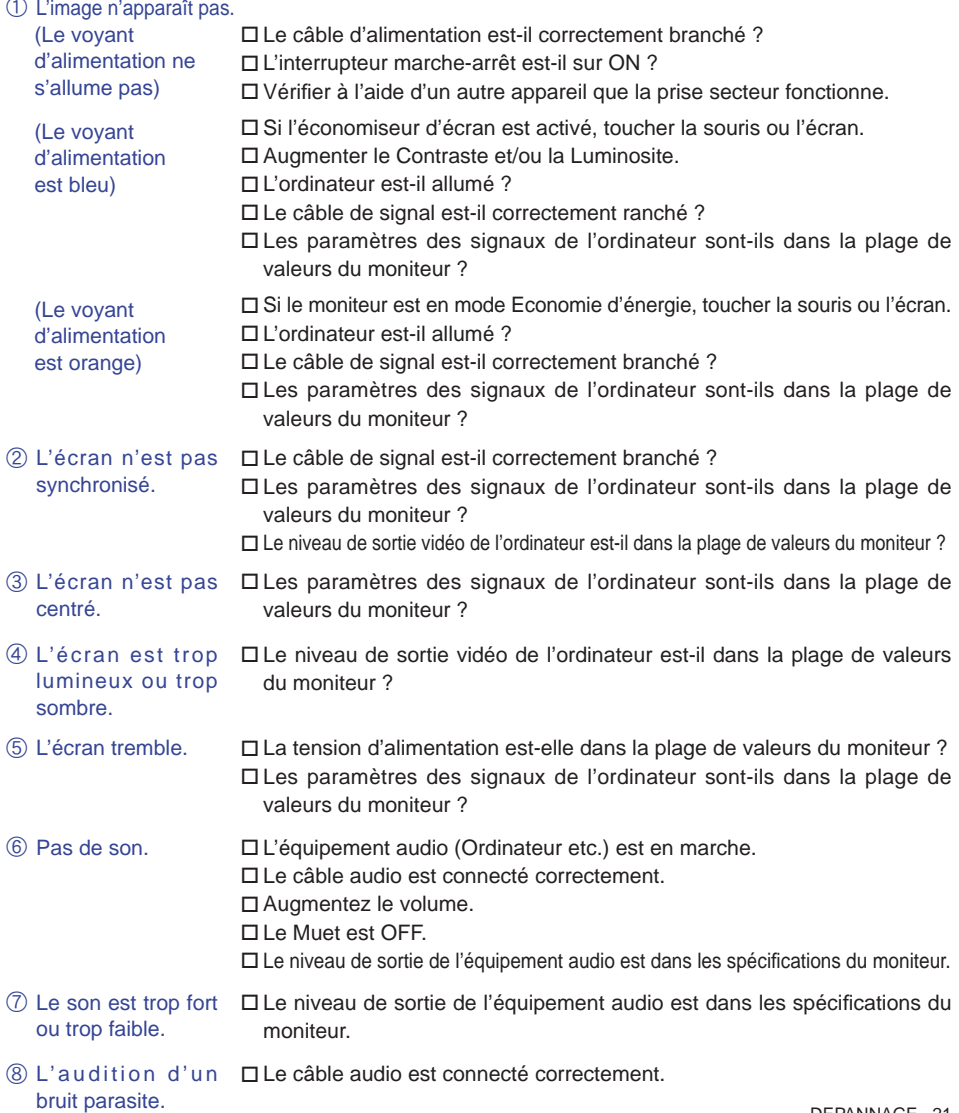

# **INFORMATIONS DE RECYCLAGE**

Pour une meilleure protection de l'environnement svp ne disposez pas votre moniteur. Veuillez visiter notre site Web : www.iiyama.com/recycle pour la réutilisation de moniteur.

# **ANNEXE**

Design et specifications techniques peuvent etre sujets à modifications, sans préavis.

# **CARACTÉRISTIQUES TECHNIQUES**

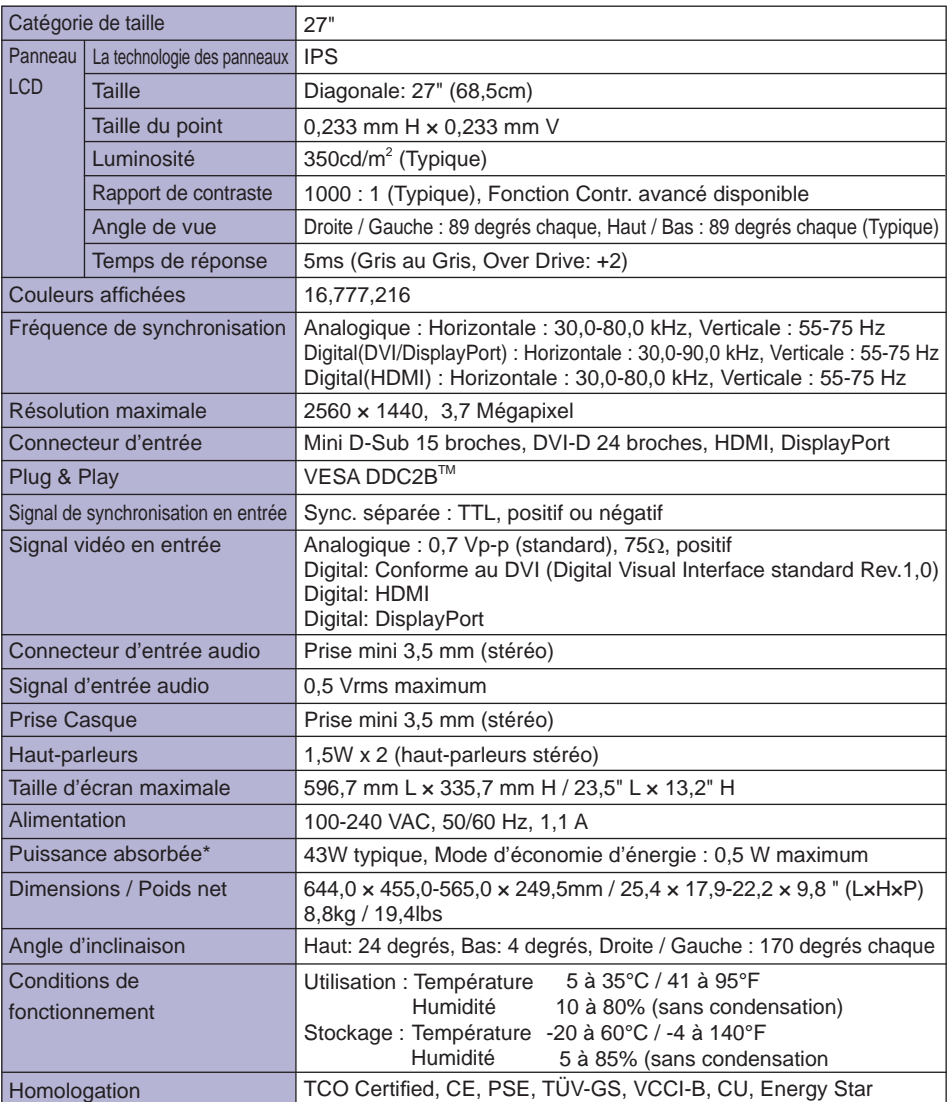

22 INFORMATIONS DE RECYCLAGE / ANNEXE

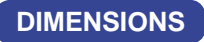

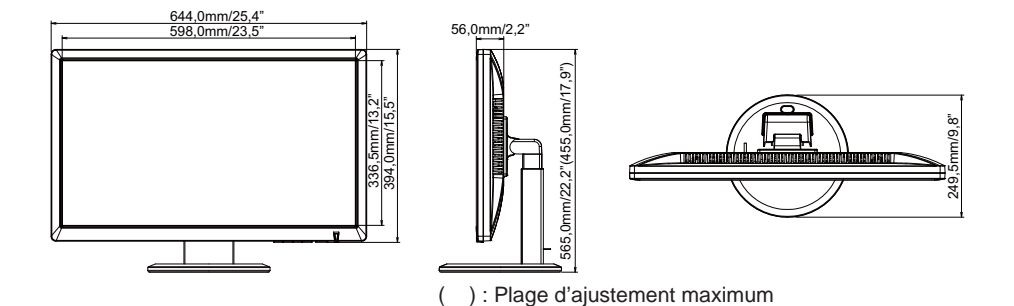

# **FRÉQUENCES DE SYNCHRONISATION**

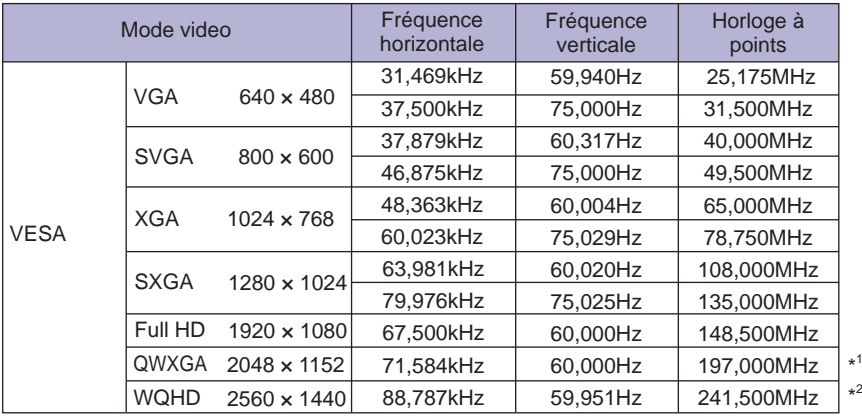

**NOTEZ** \*<sup>1</sup> Entrée analogique, DVI et DisplayPort seulement.

\*<sup>2</sup> Entrée vidéo DVI et DisplayPort seulement. DVI: Utilisez le câble DVI-D Dual-link.